## Инструкция по программированию ключей Guardant Code

Программирование ключей Guardant Code и Guardant Code Time осуществляется с помощью Утилиты программирования ключа, которая доступна в Центре загрузки нашего сайта. Утилита имеет два режима работы: режим онлайн, при котором программирование ключа происходит полностью автоматически, а вся необходимая для программирования информация загружается через интернет. и файловый режим, при котором требуется файл программирования ключа.

Режим онлайн является предпочтительным. Файловый режим следует использовать в том случае, если на компьютере, где происходит программирование ключей, отсутствует доступ в интернет.

На компьютере, где программируются ключи защиты, должен быть установлен Менеджер защиты Эшелон II. Для программирования в режиме онлайн требуется версия Менеджера защиты не ниже 2.04.0026. Версию Менеджера защиты можно проверить в утилите Управление менеджером защиты. Актуальная версия Системы защиты Эшелон II, в состав которой входит Менеджер защиты, доступна в Центре загрузки нашего сайта.

Перед началом процедуры завершите все приложения, получившие лицензии от ключей защиты, установленных в компьютере, на котором выполняется программирование. В противном случае возможна потеря несохраненных данных.

## Программирование ключей Guardant Code в режиме онлайн

- 1. Убедитесь, что на компьютере есть доступ в Интернет.
- 2. Вставьте в USB-порты компьютера ключи защиты, которые необходимо запрограммировать. Дождитесь определения ключей операционной системой: индикатор на ключе, несколько раз мигнув, должен начать гореть постоянно. Если ключ не определился, попробуйте вставить его в другой порт компьютера, а также убедитесь, что подключаемые устройства не блокируются антивирусным или другим программным обеспечением.
- 3. Запустите Утилиту программирования ключа. В открывшемся окне нажмите кнопку Найти ключи. Список ключей заполнится.

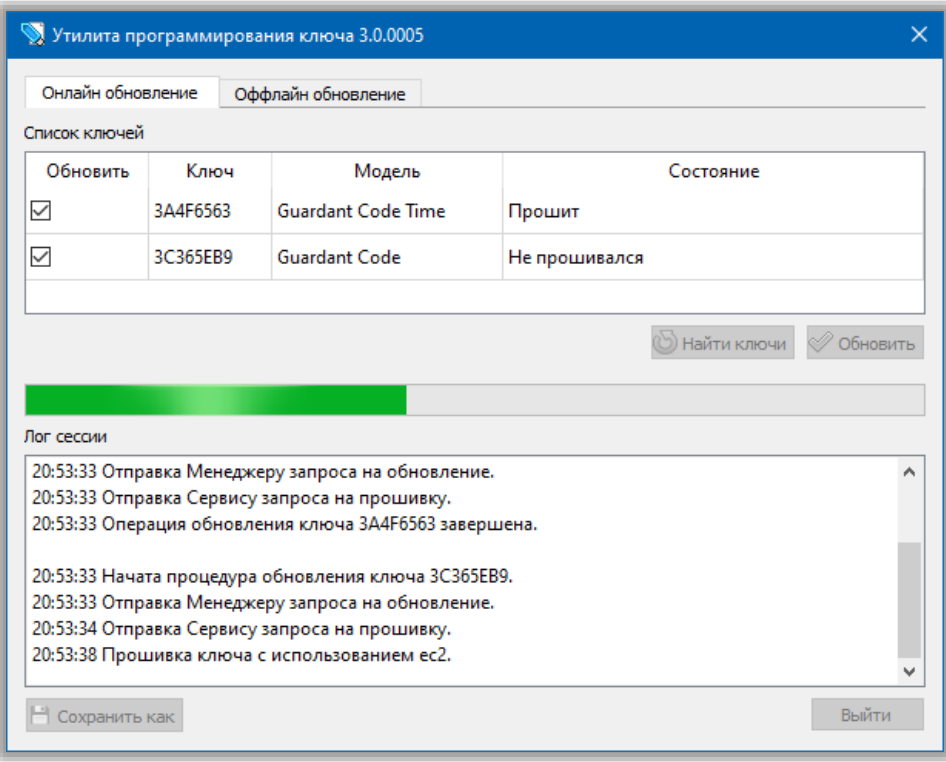

Утилита программирования ключа. Вкладка «Онлайн обновление».

- 4. Выберите ключи, которые необходимо запрограммировать. Для этого поставьте напротив них флажки в столбце **Обновить**.
- 5. Нажмите кнопку **Обновить**. Программирование каждого ключа может занять несколько минут. Дождитесь завершения процесса программирования всех отмеченных ключей. По его окончании появится сообщение о результате операции.

На этом процедура программирования ключей завершена.

## **Программирование ключей Guardant Code в файловом режиме**

- 1. Сохраните на жесткий диск полученный файл программирования ключа.
- 2. Вставьте в USB-порт компьютера ключ защиты, который необходимо запрограммировать. Дождитесь определения ключа операционной системой: индикатор на ключе, несколько раз мигнув, должен начать гореть постоянно. Если ключ не определился, попробуйте вставить его в другой порт компьютера, а также убедитесь, что подключаемое устройство не блокируются антивирусным или другим программным обеспечением.

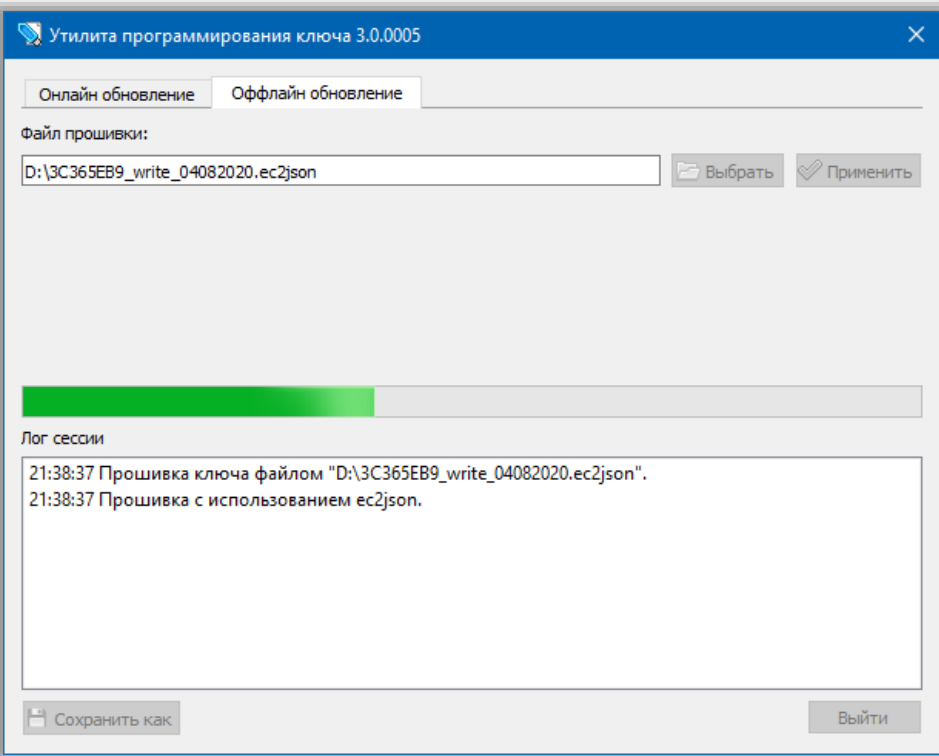

*Утилита программирования ключа. Вкладка «Оффлайн обновление».*

- 3. Запустите утилиту программирования ключа. В открывшемся окне перейдите на вкладку **Оффлайн обновление**.
- 4. Нажмите кнопку **Выбрать** и в открывшемся диалоге укажите полученный файл программирования ключа.
- 5. Нажмите кнопку **Применить**. Программирование ключа может занять несколько минут. Дождитесь завершения процесса. По его окончании появится сообщение о результате операции.

**Важно!** В процессе программирования ключа файл программирования будет изменен. Измененный файл отправьте по электронной почте на адрес [key@credo-dialogue.com.](mailto:key@credo-dialogue.com)

На этом процедура программирования ключа завершена. При необходимости повторите процедуру для других ключей защиты.